# **Handbuch - Aufbau**

ohne Bedienungen

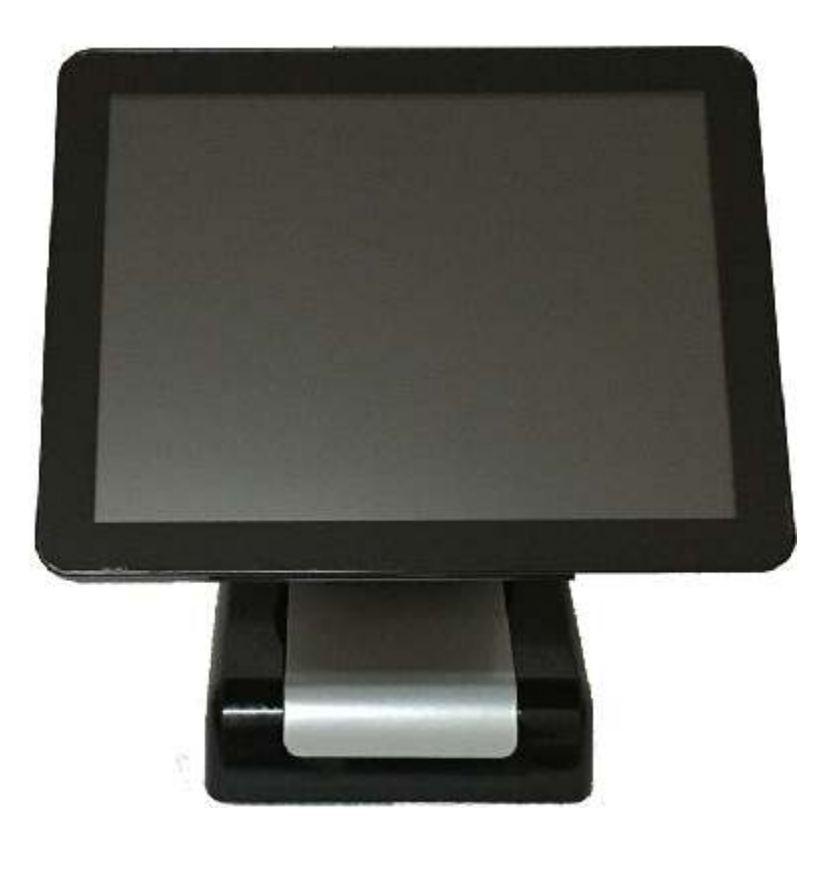

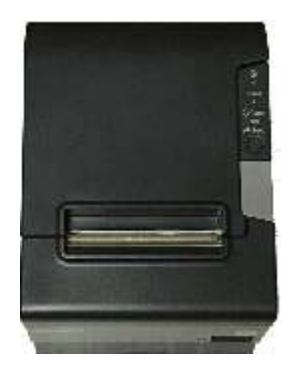

Schützengesellschaft Geroda 1924 e.V. © by Ingo Fechner

#### **Lieferumfang**

- 1x SAM4S Titan 160 All-In-One-PC
- 1x Epson Bondrucker TM-T88IV
- 1x Netzteil für Epson TM-T88IV
- 1x USB Maus Logitech
- 1x USB Tastatur Lenovo
- 1x Dreifachsteckdose schwarz
- 1x Bonrolle weiß 80mm
- 2x Bonrolle weiß 80mm Ersatz zu 1,50 EUR je Rolle
- 1x Handbuch Hauptkasse
- 1x Handbuch Aufbau

#### **Optional:**

- 1x Kassenschublade mit Schein- und Münzgeldeinlage
- 1x Schlüssel für Kassenschublade
- 1x USV Batterie Akku bei Stromausfall

#### **Aufbau - Standort**

Aufbau der PC-Anlage auf einer ebenen Fläche. Es muss sicher gestellt sein, dass kein Wasser auf die PC-Anlage tropfen kann. Weiter muss auch ein Spritzwasserschutz vom Mieter gewährleistet sein.

### **Rechtliche Hinweise**

Eigentümer der im Lieferumfang angegebenen Sachen ist die Schützengesellschaft Geroda 1924 e.V. . Beschädigungen sind unverzüglich zu melden. Die installierte Software unterliegt der Copyright, das Kopieren ist verboten und wird zur Anzeige gebracht.

#### **Strom**

Für den Betrieb der PC-Anlage benötigt man eine Netzspannung von 230 Volt.

# **Anschlüsse am All-In-One PC**

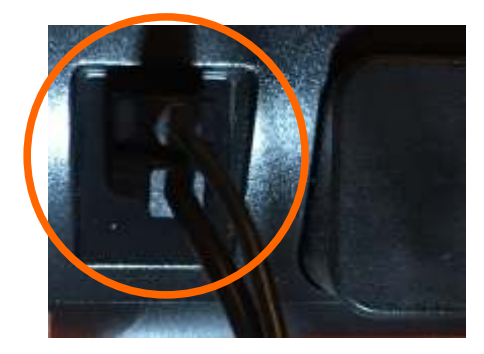

Der USB Anschluss für Maus und Tastatur befindet sich an der linken Seite vom Touchbildschirms. Den Anschluss benötigt man im Vorfeld zur Eingabe der Artikel. Beim späteren Betrieb (Veranstaltung) sind diese Anschlüsse eigentlich nicht mehr erforderlich.

# **Anschlüsse am Bondrucker**

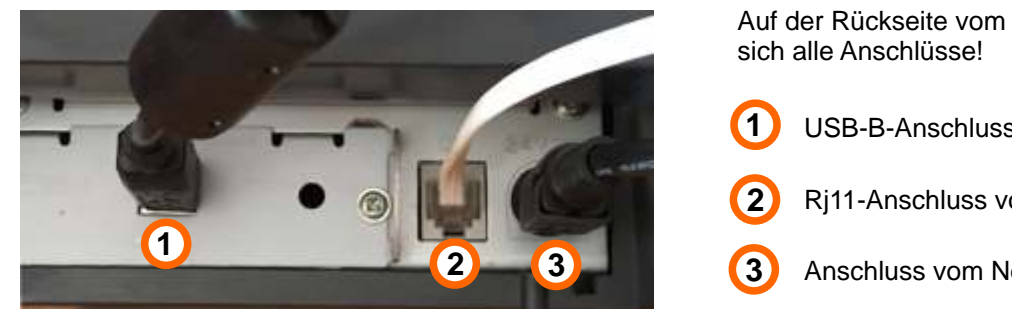

Auf der Rückseite vom Bondrucker befinden

- **1** USB-B-Anschluss vom All-In-One PC
- **2** Rj11-Anschluss von Kassenlade Optional
- **3** Anschluss vom Netzteil

Die Gerätestecker von All-In-One PC und Bondrucker an die Stromversorgung anschließen.

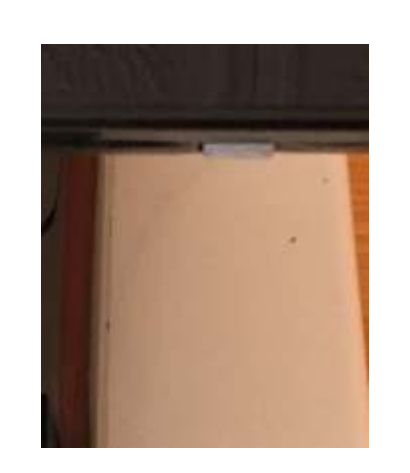

**All-In-One PC einschalten**

Beim Einschalten All-In-One Pc die graue Taste auf der rechten Unterseite vom Touch-Bildschirm drücken.

# **Bondrucker einschalten**

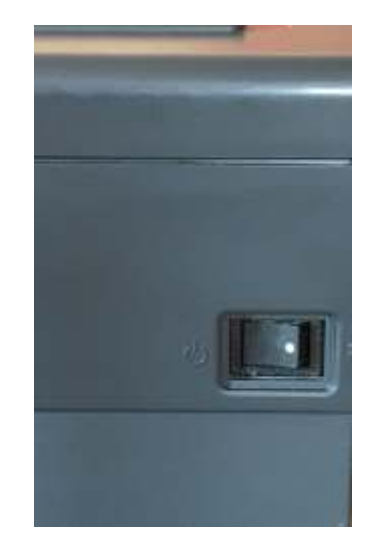

Beim Einschalten des Bondruckers den Kippschalter an der rechten Seite betätigen.

# **Login und Programmstart**

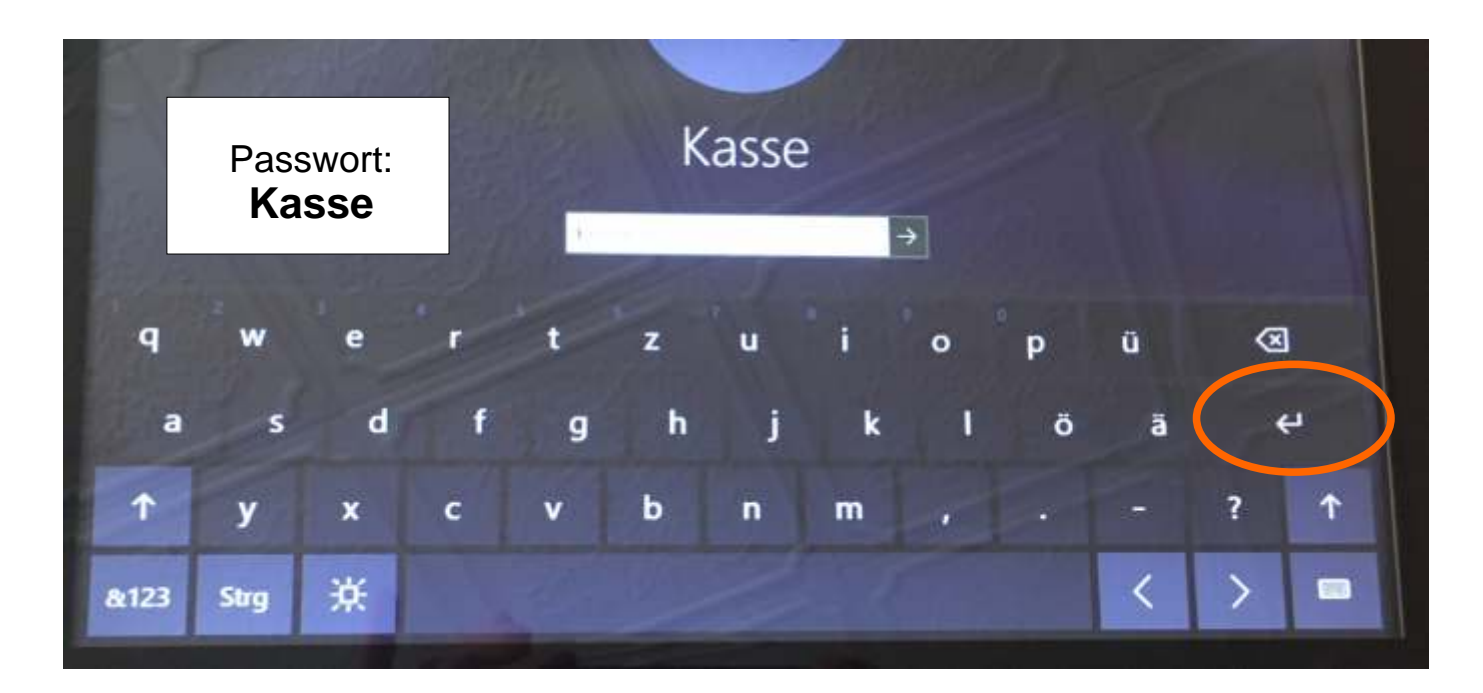

Betriebssystem ist Win 10. Hier den Benutzer Kasse auswählen. Beim Drücken in das Eingabefeld für das Passwort öffnet sich die Bildschirmtastatur automatisch. Nun das Passwort Kasse eingeben und die Return-Taste betätigen. Das Kassenprogramm öffnet sich nach kurzer Zeit (max. 20sec) automatisch.

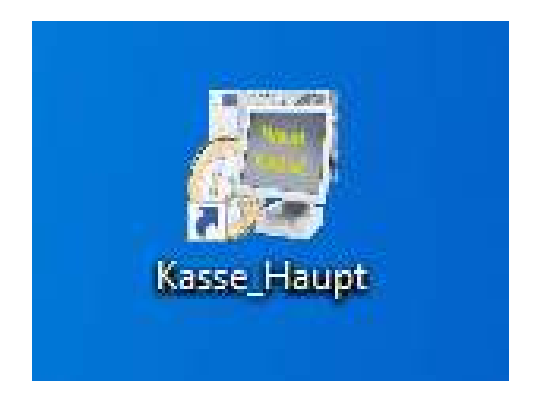

Manuell kann die Kassensoftware auch über Doppelklick auf die App Kasse\_Haupt in der Deskopansicht geöffnet werden.

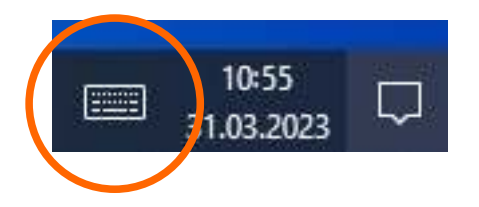

Über das Tastensymbol in der Talkleiste kann jederzeit die Bildschirmtastatur geöffnet werden.

All-In-One-PC nach der Veranstaltung über Ein/Aus > Herunterfahren ausschalten.